This quick reference guide (QRG) supports students in setting up a payment plan.

## **SIGN UP FOR PAYMENT PLAN**

- **1.** From the Workday Home page, click the **Global Navigation Menu** in the top left corner of your screen.
- **2.** Click **Financials Hub** within the 'Menu.'

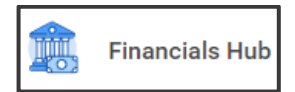

The *Financials Overview* screen displays.

**3.** View the amount 'Due Now' and click **Make a Payment**.

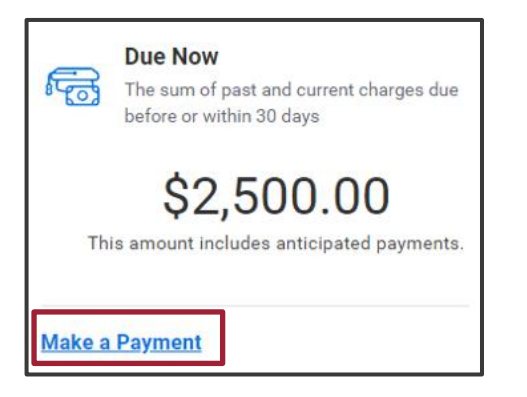

- **4.** In the **Payment Description** field, select the 'Online Payment' option.
- **5.** The **Payment Amount** auto-populates to reflect the amount you owe.

The amount you pay today may differ from this amount once you set up your payment plan (in a future step).

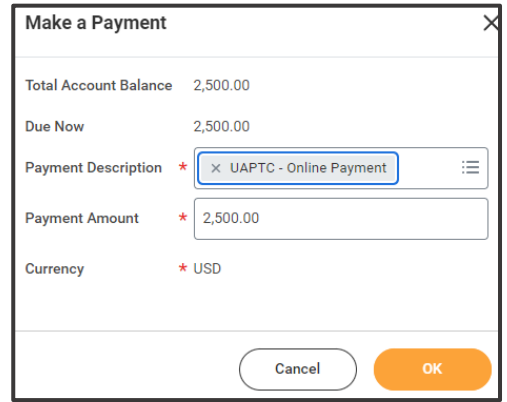

**6.** Click **OK** at the bottom of the pop-up window.

The *Make a Payment* pop-up window updates.

**7.** Check the **Confirm** box.

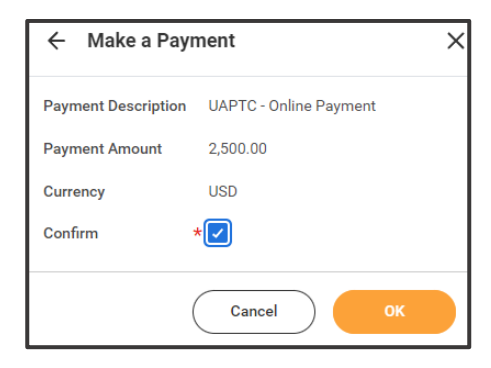

- **8.** Click **OK** at the bottom of the pop-up window.
	- *€* Note: You have NOT yet set up a payment plan or made a payment. Follow the steps below to finish setting up a payment plan and making an initial payment.

You will be redirected to Nelnet.

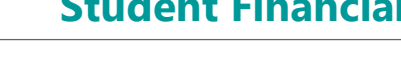

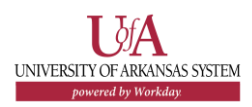

3 Note: If this is the first time you are logging into Nelnet, you will be required to create an account, including security authentication questions and responses, as well as creating a 4-digit security pin.

Your 'Amount Due' will display by academic period on the *Home* page.

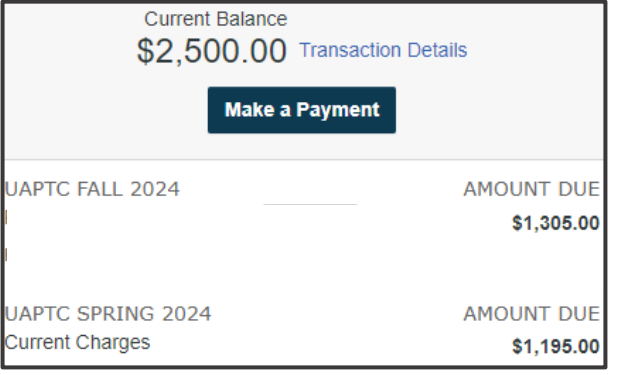

**9.** Click the **Set up a Payment Plan** button.

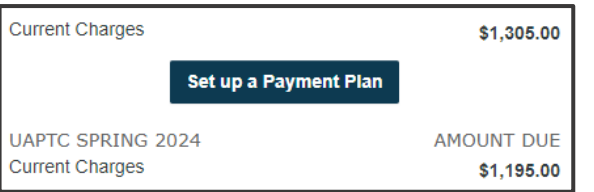

**10.** Click **Begin** at the bottom of the page.

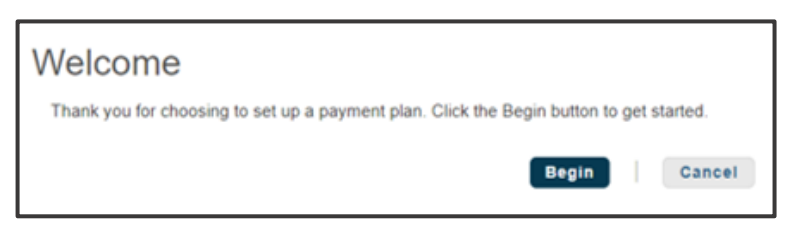

- **11.** Click **Next** at the bottom of the page.
- **12.** Note the 'Amount Due.'

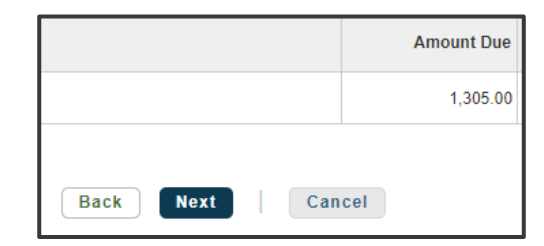

- 序 Note: Payment plans are set up by academic period; if you owe charges for more than one academic period, such as Summer and Fall, you must create separate payment plans.
- **13.** Click **Next** at the bottom of the page.

The *Payment Plan Options* screen displays.

- **14.** Review the 'Payment Plan' options within the table.
	- $\mathbb{F}$ Note: Payment plan options vary depending on factors such as current date and academic period; in some cases, payment plans are not available.
- **15.**Click in the Select column next to the plan you wish to use to choose it.

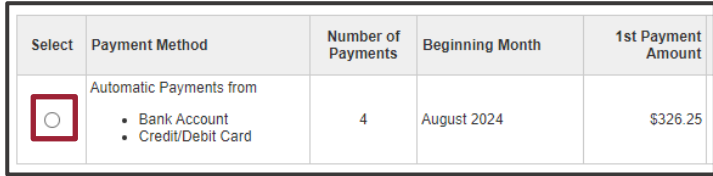

**16.** Click **Next** at the bottom of the page.

A pop-up message regarding the nonrefundable payment plan enrollment fee displays.

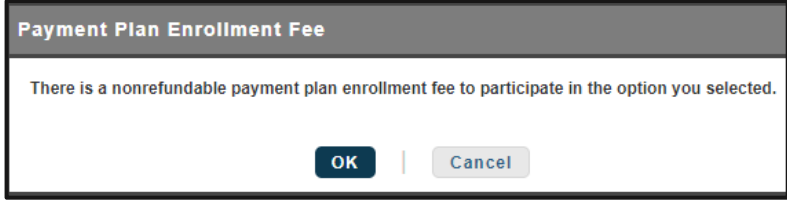

**17.** Click **OK** at the bottom of the pop-up window.

The *Payment Details* screen displays.

**18.** Choose your payment method in the **Pay using** field.

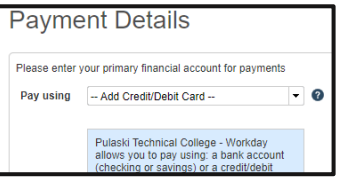

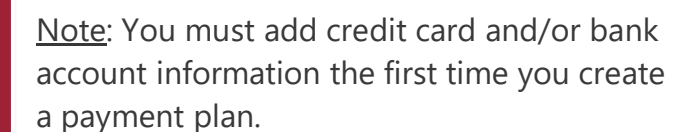

The informational text box to the right of 'Pay using' updates with fee information after the payment source is designated.

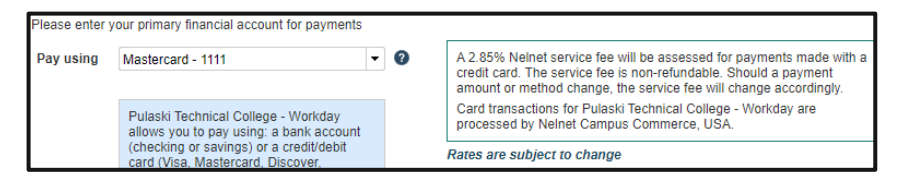

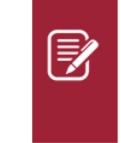

Note: Read the fine print regarding your payment method; be aware that Nelnet charges credit card processing fees.

- **19.** Click **Next** at the bottom of the page.
- **20.** Review the 'Amount Due Today' and 'Remaining Amount.'

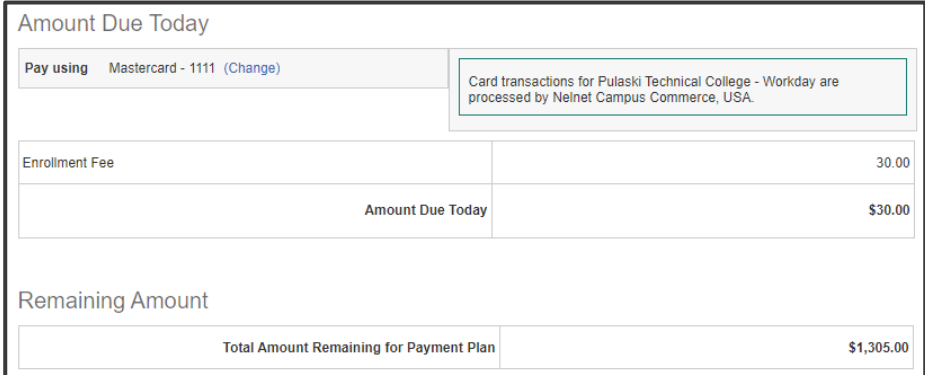

**21.** Click **Next** at the bottom of the page.

The *Payment Schedule* screen displays.

**22.** Review the 'Payment Schedule,' including your 'Future Payment Schedule,' payment dates, and payment amounts.

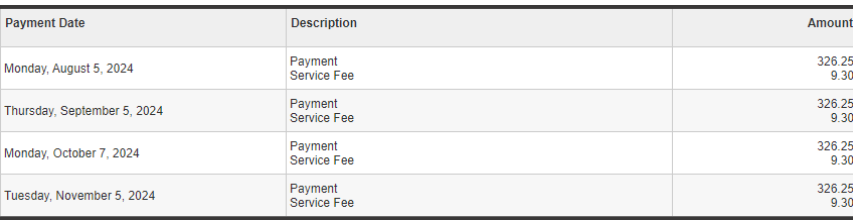

 $\bm{\mathbb{E}}$ 

## **Student Financials:** How to Sign Up for a Payment Plan **Student Student Financials**

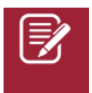

Note: Nelnet charges a service fee for *each* payment.

**23.** Click **Next** at the bottom of the page.

The *Review & Authorize* screen displays.

- **24.** Scroll down the page reviewing *all* terms and conditions.
- **25.** Click the box to make a checkmark indicating, 'I have read and accept the terms and conditions of the payment plan.'

I have read and accept the terms and conditions of this payment plan

**26.** Click **Authorize** at the bottom of the page.

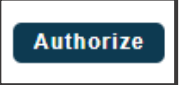

A *Thank You* screen displays.

**Thank You** 

Thank you for completing a payment plan for Pulaski Technical College - Workday. Please print a copy for your records

**27.** Review the charges made to your account within the 'Amount Paid Today' section.

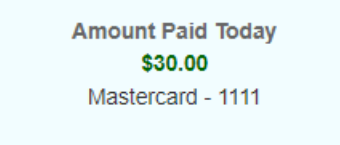

**28.** Click the **Print** button to print a copy for your records.

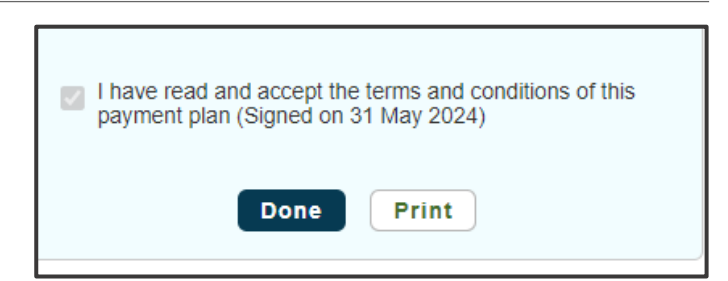

**29.** Click the **Done** button.

The Nelnet *Home* screen displays.

**30.** (Optional) Make changes to your payment plan as needed by using the 'Actions' drop-down menu.

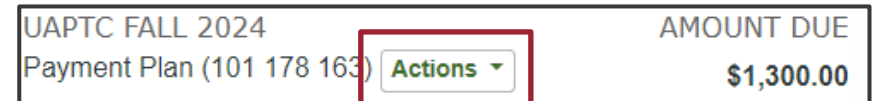

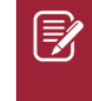

Note: Any payments made in Nelnet will be viewable within your Workday Financials Hub.

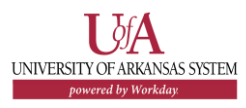